## **Activating an Autodesk Educational License for Eagle**

- 1. Go to<https://www.autodesk.com/education/edu-software/overview>
- 2. Click the "Get Started" button.

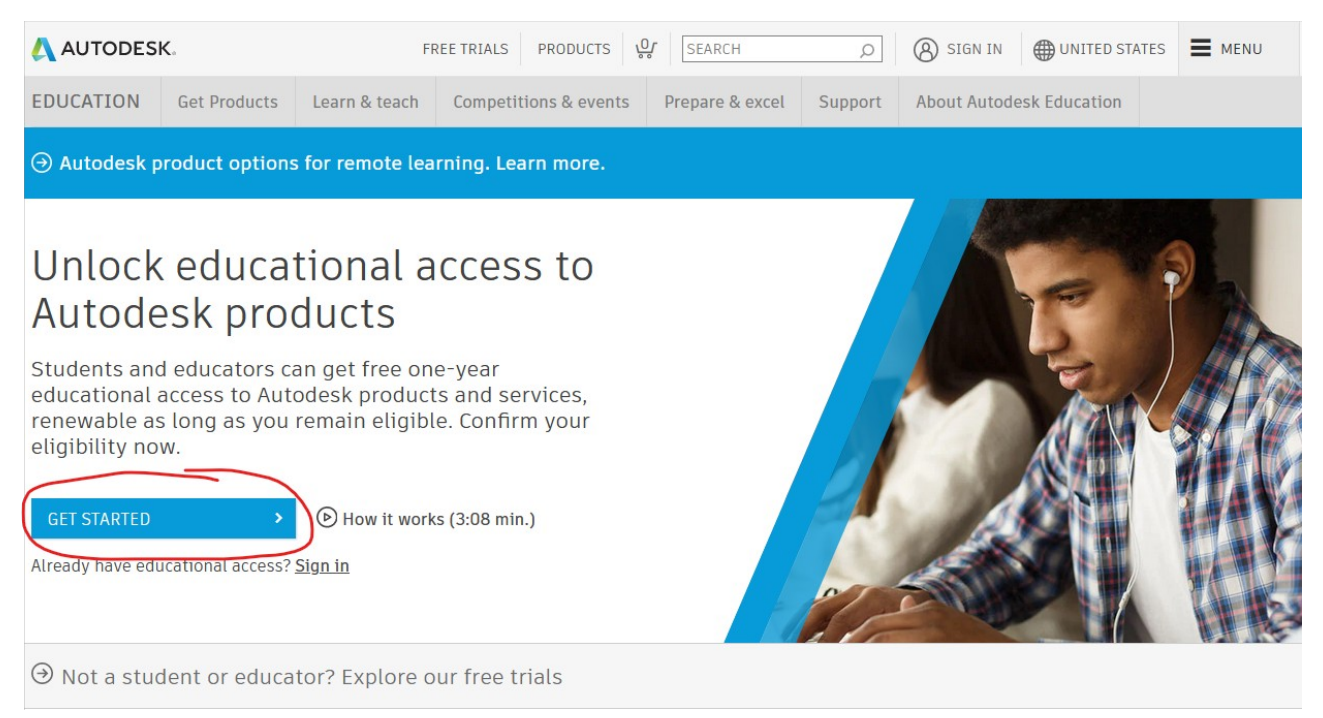

3. If you already have an Autodesk account, sign into it and skip to step 7. Otherwise, click "Create Account"

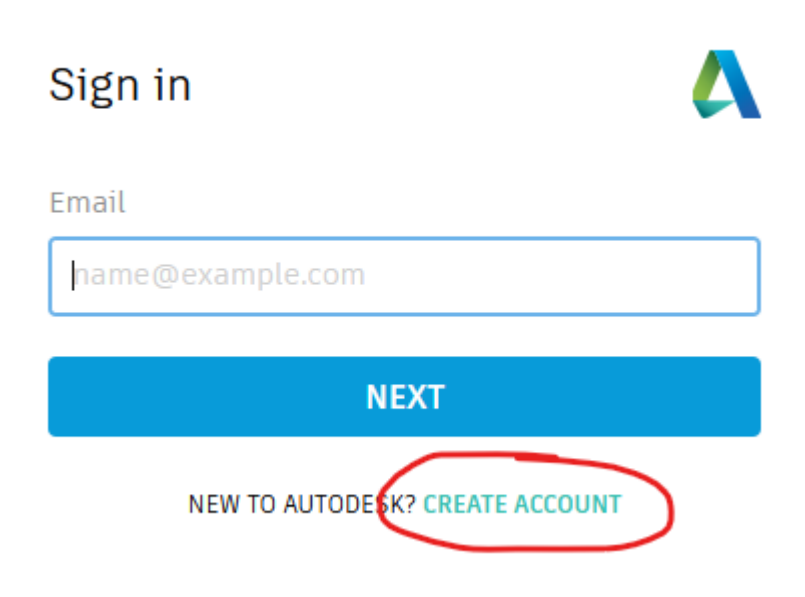

4. Fill out the form with your information.

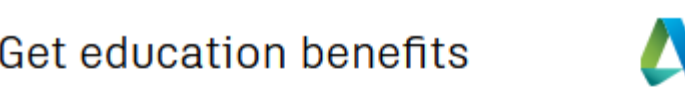

Autodesk offers free software to eligible students, educators and institutions. Be prepared to provide proof of enrolment or employment at a Qualified **Educational Institution.** 

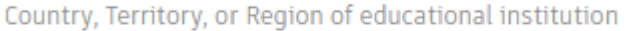

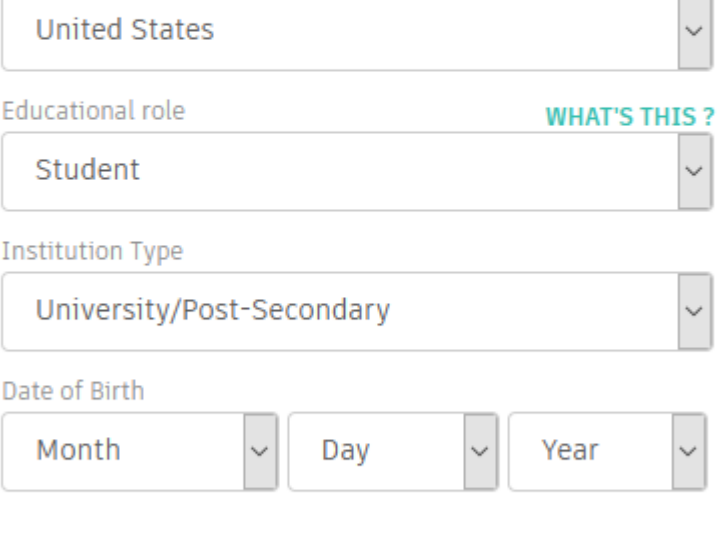

**NEXT** 

ALREADY HAVE AN ACCOUNT? SIGN IN

5. Fill out the next form with your information, you can use your PCC email address or your personal email address.

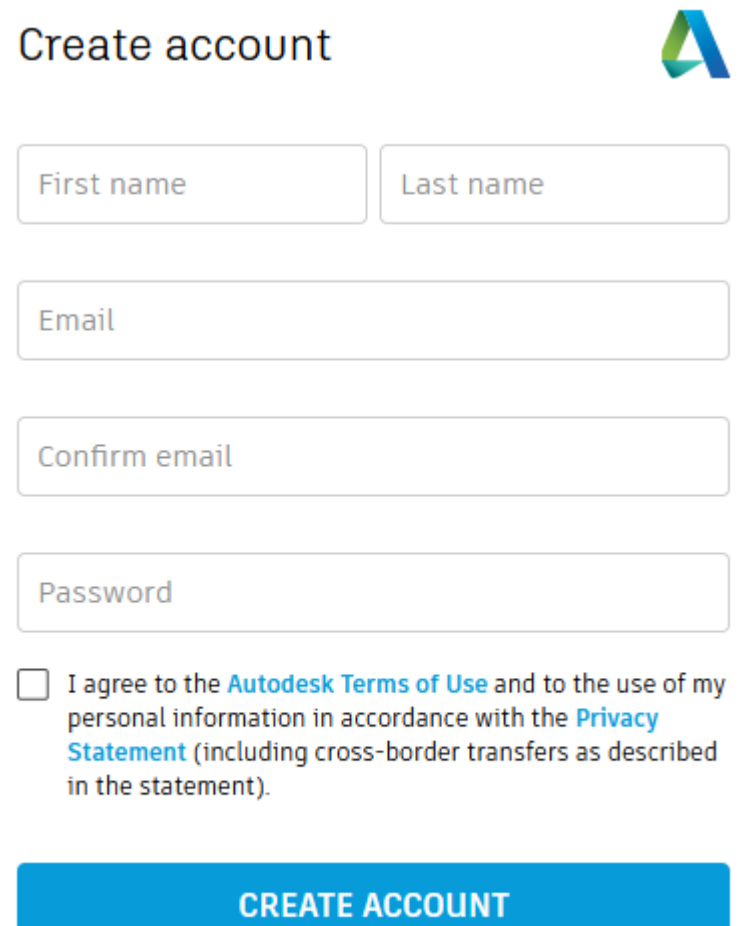

ALREADY HAVE AN ACCOUNT? SIGN IN

6. Check your email for a verification email from Autodesk and click "Verify Email". You might need to login before continuing.

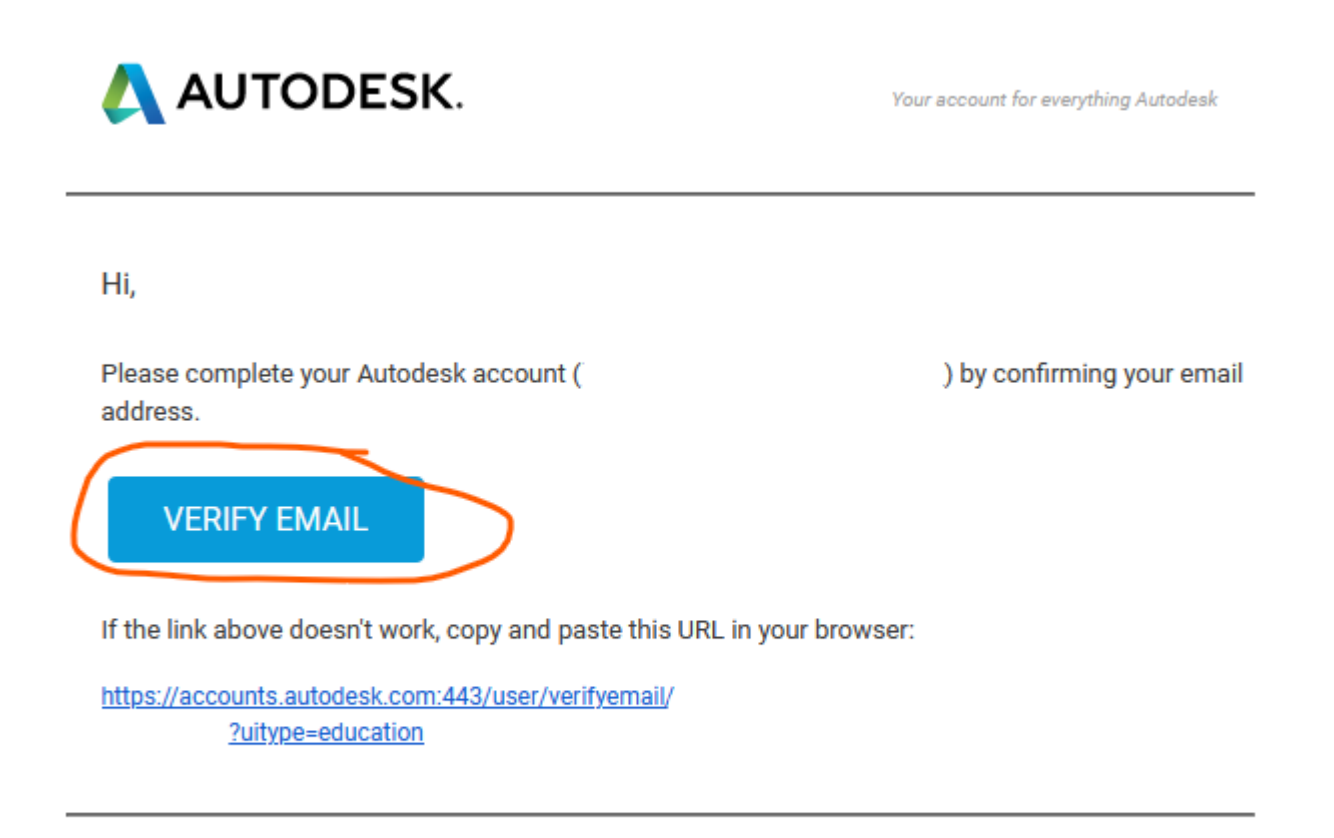

@ 2020 Autodesk, Inc. All rights reserved. Autodesk, Inc 111 McInnis Parkway San Rafael, CA 94903 7. Fill out the form with the following information. The dates that you put in might be different, they do not need to be perfect so if you do not know just put the start of the semester as the start and the graduation at the end of the semester.

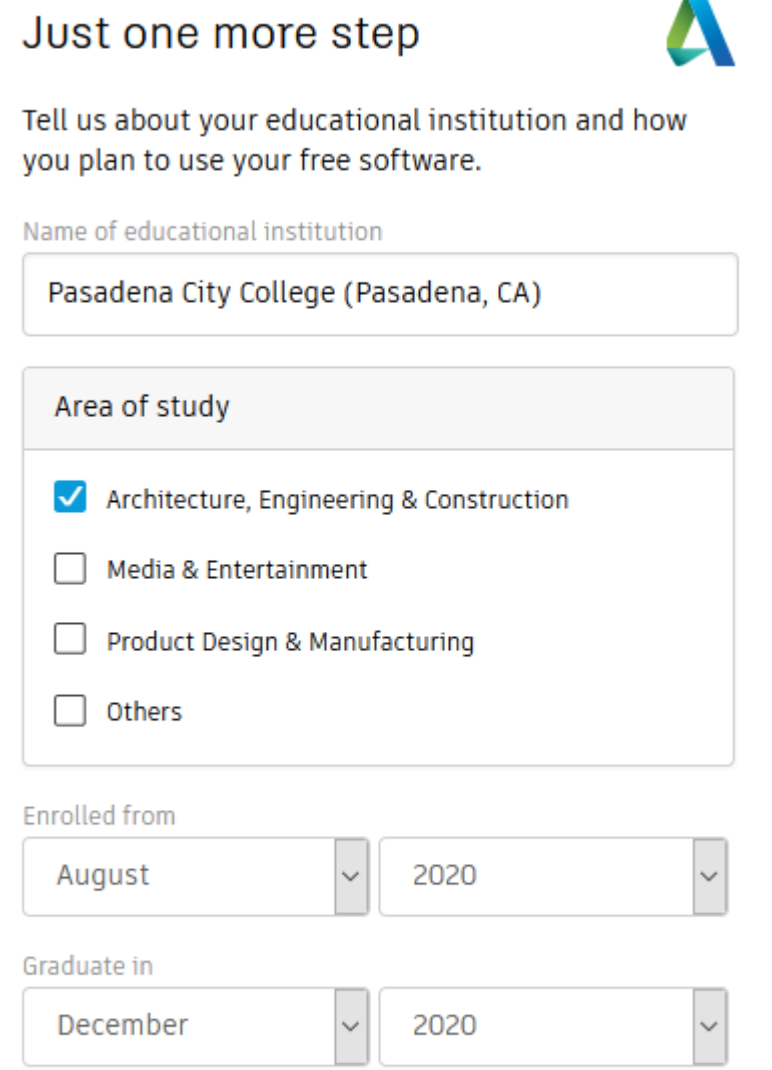

8. Once you hit next, you should be taken back to [https://www.autodesk.com/education/edu](https://www.autodesk.com/education/edu-software/overview)[software/overview.](https://www.autodesk.com/education/edu-software/overview) Make sure if looks like the image below, if it does not, make sure you are still signed in. Click "Get Started".

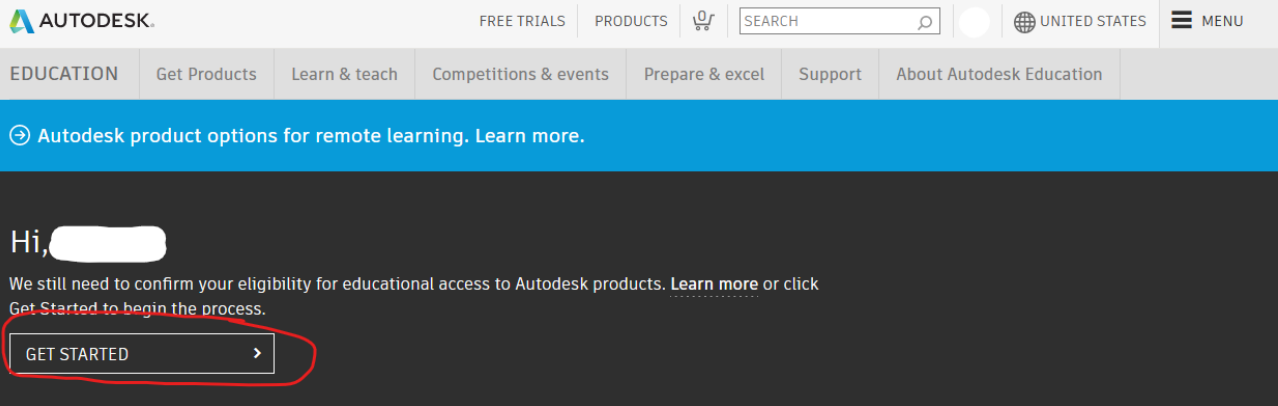

9. Make sure all the information is correct and click "Verify".

## AUTODESK.

## Check your information below is correct and click Verify

All fields must be accurately completed to verify your eligibility to access Autodesk Education benefits. Thank you for helping us provide Autodesk tools for legitimate educational use around the globe.

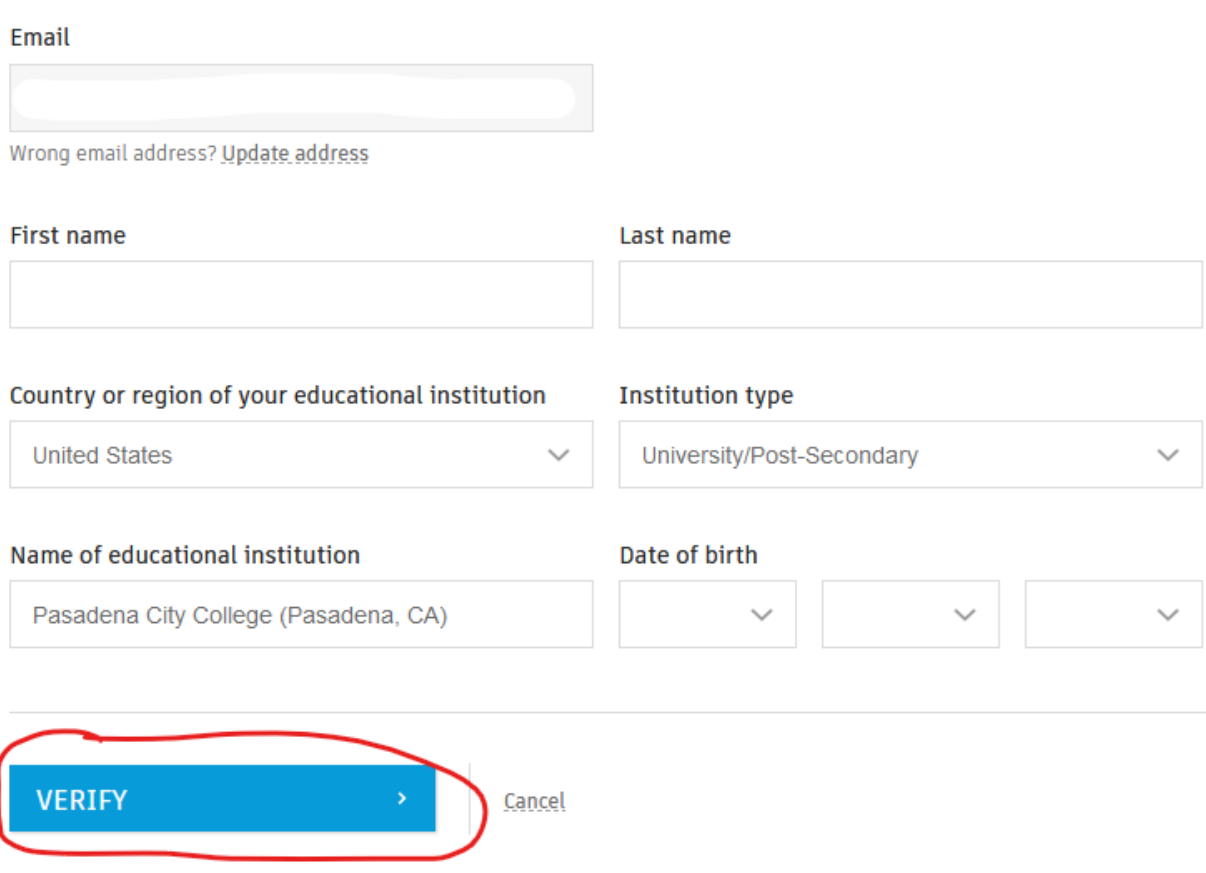

Verification services powered by SheerID SheerID FAQs

## **Privacy Statement**

Not enrolled or employed at a Qualified Educational Institution? View alternate Autodesk software licensing options.

10. You should get a message that says: "You are verified!". Click "Get Autodesk Software".

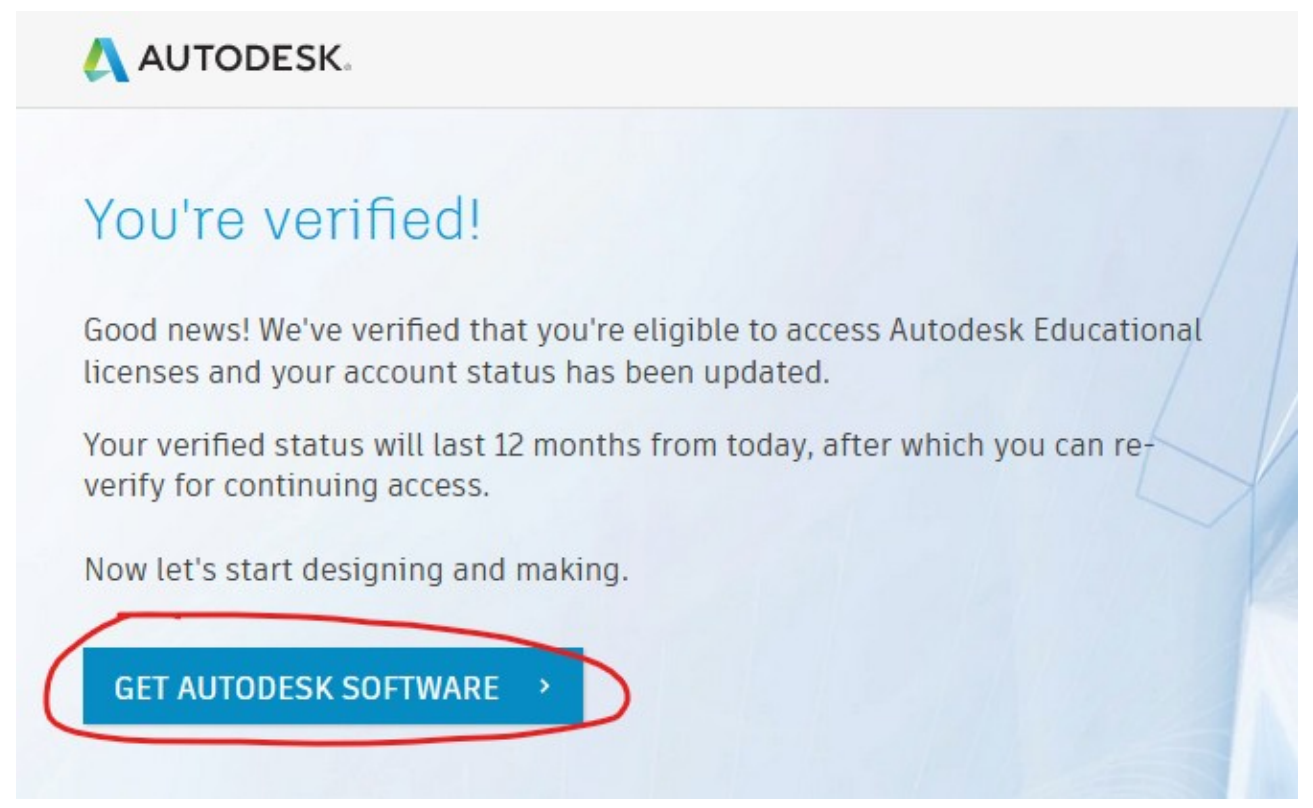

11. Find the section for Fusion 360 (Eagle is included in the Fusion 360 package).

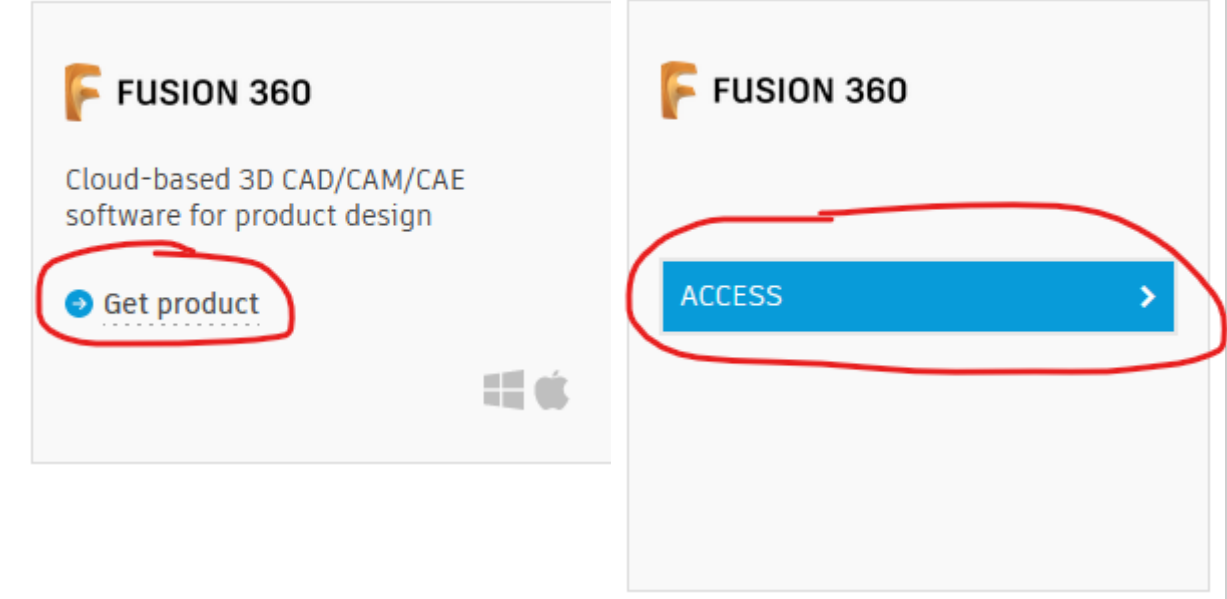

12. You will be sent to a download page for Fusion 360, you do not need to download it (unless you want Fusion 360 for something). Instead open this link: <https://www.autodesk.com/products/eagle/free-download>and click "Download".

![](_page_7_Picture_34.jpeg)

- 13. Once you finish downloading and installing Eagle, you will need to login to your account. Activating two factor authentication (2FA) is not required and you can skip it if you want.
- 14. Lastly, check that Eagle is using an educational license. It should display your license type in the top of the window. See the image below.

![](_page_7_Picture_35.jpeg)